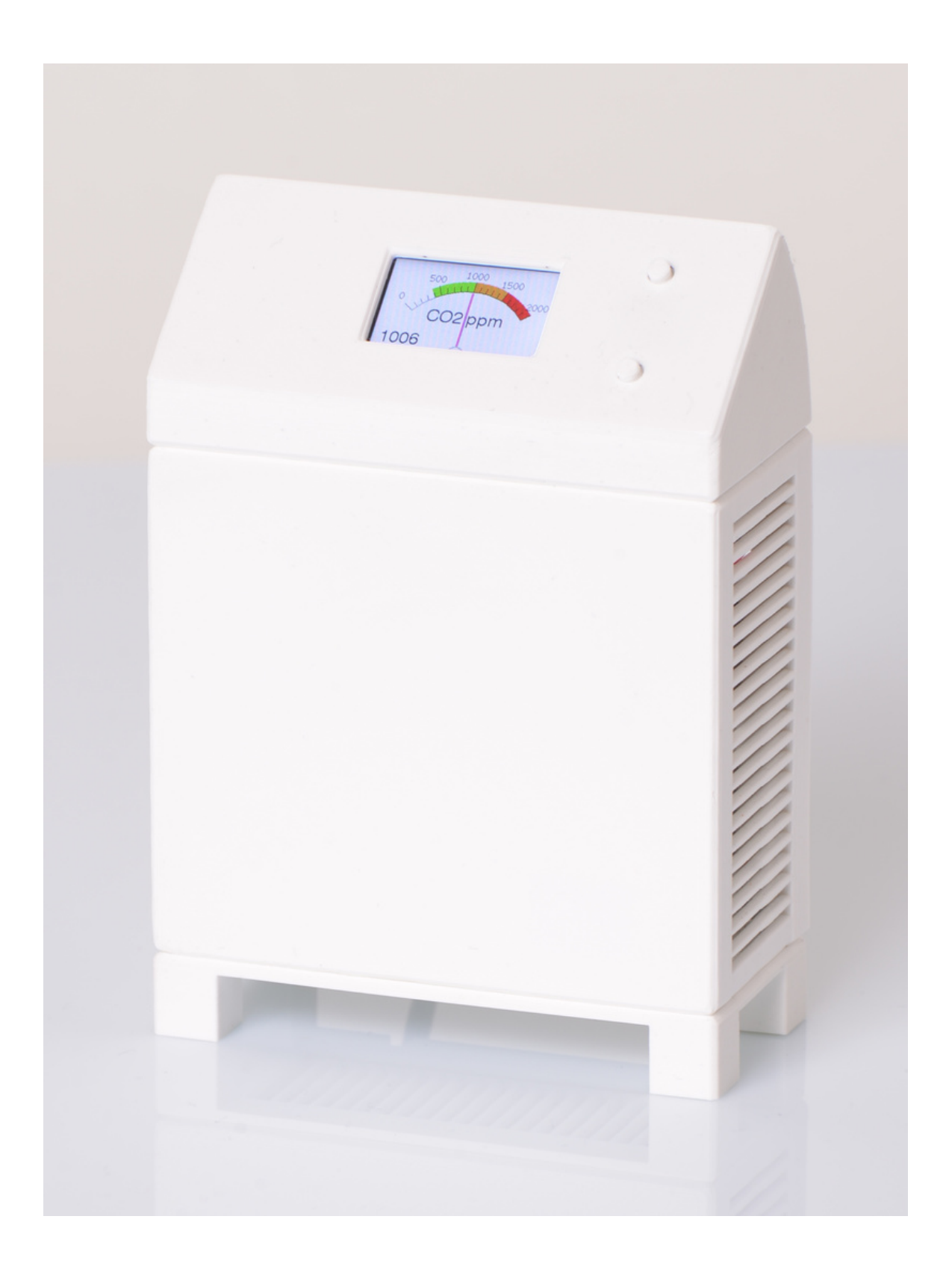

# **Gebruiksaanwijzing MoreSense MS-02 CO2 sensor**

# Uiterlijke kenmerken

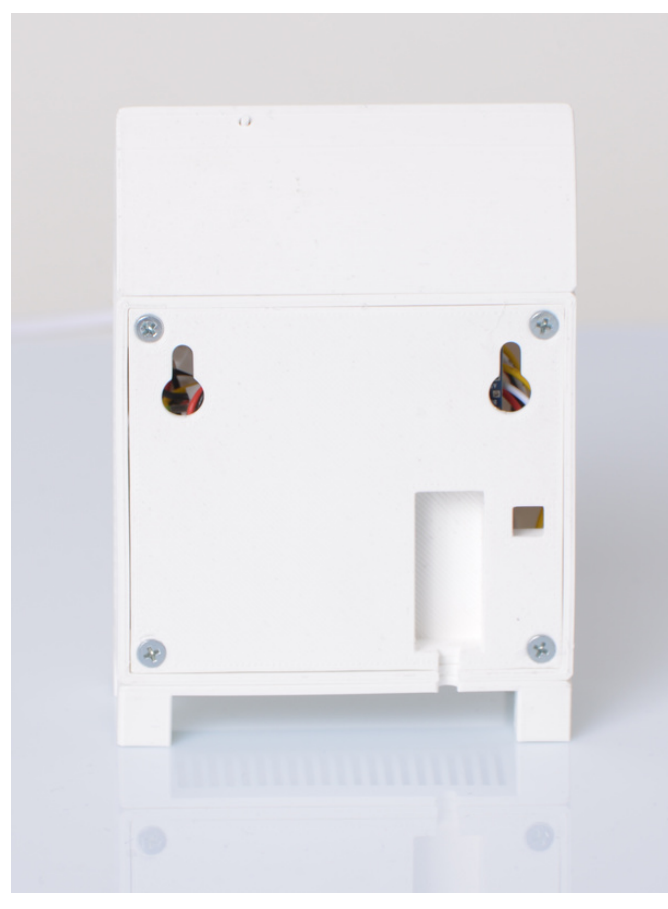

**Achterzijde**

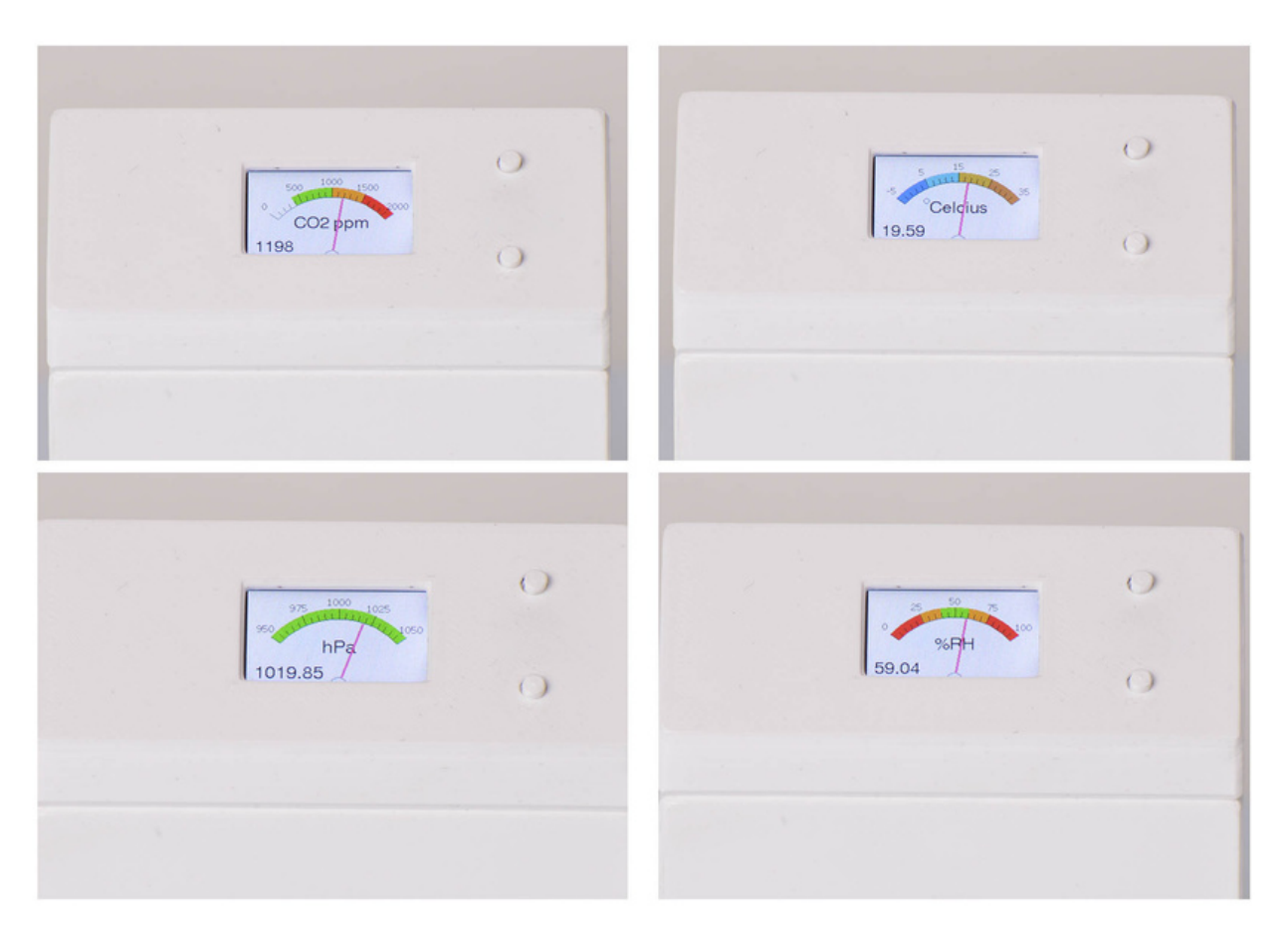

#### **Sc Schermvoorbeelden**

Pagina 2

# Inhoudsopgave

# Onderwerp

Pagina

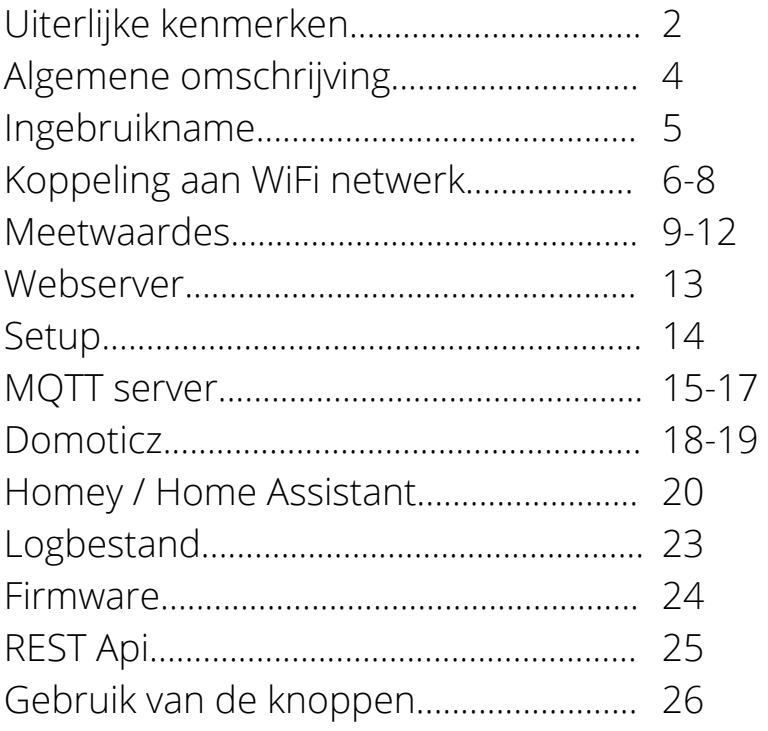

#### **MoreSense MS-02**

De MoreSense MS-02 multi-sensor meet de CO2 waarde en optioneel de temperatuur, luchtvochtigheid, luchtdruk, en de IAQ (Indoor Air Quality). Ook kan de sensor zijn voorzien van een Sensirion fijnstofmeter. Alle sensoren staan bekend om hun kwaliteit en betrouwbaarheid. De MS-02 kan aan een WiFi netwerk gekoppeld worden maar dit is niet noodzakelijk. Als de sensor is gekoppeld aan een WiFi netwerk kunnen de gemeten waardes worden geraadpleegd via de ingebouwde webserver. Ook kunnen hier diverse parameters worden ingesteld. Via de webserver kan bovendien een logbestand worden gedownload dat door bijvoorbeeld Excel ingelezen kan worden.

De sensor beschikt over een MQTT client waarbij de gegevens gekoppeld kunnen worden aan vele domotica systemen waaronder Domoticz en Home Assistant. Verder is er de mogelijkheid de sensor direct aan een "Homey" domotica controller te koppelen. Met deze koppelingen zijn er vele mogelijkheden op gebied van automatisering mogelijk zoals bijvoorbeeld de aansturing van een ventilatiesysteem.

Behalve MQTT beschikt de sensor ook over een REST api. Programma's van derden kunnen via een HTTPGET commando de meetgegevens van de sensor opvragen.

De sensor kan aan een zogenaamde WiFi socket worden gekoppeld. Dit zijn slimme 230V schakelaars die met het WiFi netwerk verbonden kunnen worden. Zo kan bijvoorbeeld een luchtafzuiger worden bediend die in werking treed bij een te hoge CO2 waarde.

De sensor beschikt tevens over een akoestisch alarm dat af gaat bij een zelf ingestelde CO2 drempelwaarde.

Indien de sensor via WiFi is gekoppeld aan het internet zal ook de tijd worden bijgehouden.

# **Ingebruikname**

De sensor wordt gevoed met de meegeleverde 5 volts adapter. Zodra de stroom is aangesloten en ingeschakeld met de schakelaar (versie zonder batterij) op de achterzijde zal de sensor in werking treden. Als u de sensor niet aan een WiFi netwerk wilt koppelen hoeft u verder niets te doen. De sensor komt, na diverse controles, automatisch op het eerste scherm terecht met de CO2 waarde. Door telkens 1 maal op de bovenste of onderste knop te drukken kunt u de schermen wisselen.

De volgorde is als volgt: CO2, temperatuur, luchtvochtigheid, luchtdruk, Indoor Air Quality, VOC en eventueel de fijnstofwaardes. De laatste 3 schermen geven additionele informatie zoals de verbindingsstatus e.d. weer.

#### **Burn-in periode**

De Bosch BME680 sensor (optioneel) meet de temperatuur, luchtvochtigheid, luchtdruk en VOC waarde (Volotile Organic Compounds). Deze sensor heeft een burn-in periode van rond de 48 uur. Bij de eerste ingebruikname zal de sensor nog niet geheel stabiel zijn. Na 48 uur continu gebruik zullen de meetwaardes echter stabiliseren. Na de initiële burn-in periode van 48 uur heeft de sensor bij elke stroomonderbreking ongeveer 5 minuten nodig om te herstabiliseren. De IAQ zal gedurende deze periode een waarde van 25 hebben.

#### **Waarschuwing**

De sensor bestaat uit precisie meetinstrumenten die gevoelig zijn voor schokken, stof en vocht. Vermijd stoten en vallen om schade aan het apparaat te voorkomen. Voor nauwkeurige meetgegevens dient u de sensor binnenshuis op een tochtvrije plek buiten direct zonlicht te plaatsen.

# **KOPPELING AAN WIFI NETWERK**

Om de koppeling tot stand te kunnen brengen moet u de naam en het paswoord van uw WiFi netwerk opgeven aan de sensor. De sensor beschikt over een soort van mini-router (WiFi access point) waar u allereerst een directe verbinding mee moet maken. Dit kan met bijvoorbeeld een smartphone, tablet of laptop. Volg de 4 stappen zoals hieronder beschreven om de WiFi verbinding op te zetten.

# **STAP 1 (Apparaat uit- en inschakelen)**

Zodra u het apparaat inschakelt én er is nog niet eerder een WiFi verbinding opgezet (of een eerder ingesteld WiFi netwerk is niet bereikbaar) dan krijgt u, na diverse controles, de melding *"Connect phone/PC to WiFi access point MoreSense 192.168.4.1 to setup this device"* te zien. Wilt u geen WiFi verbinding dan kunt u 2 minuten wachten of op één van de knoppen drukken om direct door te gaan.

# **STAP 2 (Maak direct verbinding met de sensor)**

U heeft 2 minuten de tijd een verbinding te maken. Selecteer in uw smartphone, tablet of PC nu het MoreSense WiFi netwerk (zie afb. 1). Het kan even duren (10-30 seconden) voordat het MoreSense netwerk zichtbaar wordt.

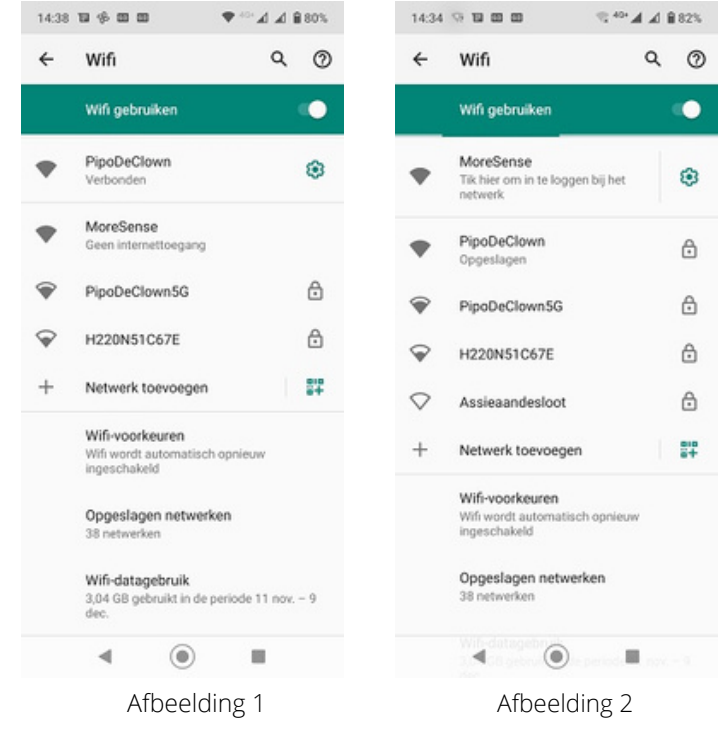

*Zodra u bent verbonden met het MoreSense WiFi access point kunt u de optie krijgen direct in te loggen op de MoreSense sensor (zie afbeelding 2). Dit hoeft echter niet altijd zo te zijn. Als u wel de mogelijkheid krijgt direct in te loggen belandt u automatisch op de WiFimanager pagina. Heeft u niet de mogelijkheid direct in te loggen open dan een browser en type in de adresbalk de volgende tekst:*

*[http://192.168.4.1](http://192.168.4.1/) . Let op: dit is niet het IP adres dat u later kunt gebruiken om verbinding te krijgen met de ingebouwde webserver.*

# **STAP 3 (selecteer WiFi netwerk en geef wachtwoord op)**

Kies in de WiFimanager de optie *"Configure WiFi"* (zie afb. 3) en selecteer vervolgens uw eigen WiFi netwerk uit de lijst. Na het selecteren van uw WiFi netwerk krijgt u een bevestigingsmelding met onderaan de tekst *"OK"*. Vul vervolgens het wachtwoord van uw WiFi netwerk in en druk op *"Save"* (afb. 4). Let op: het is beter geen zogenaamd "guest netwerk" te selecteren. Vaak zijn er restricties m.b.t. het gebruik van webservers waardoor u later de sensor niet kunt bereiken. Nadat u de gegevens hebt bewaard zal na enkele seconden het bericht *"Wifi connected to"* gevolgd door de naam van het ingestelde WiFi netwerk, het IP adres en de URL verschijnen. Hierna zal de sensor verbinding maken met pool.ntp.org om de interne klok te synchroniseren. Vergeet niet uw smartphone, tablet of laptop opnieuw met uw eigen WiFi netwerk te verbinden.

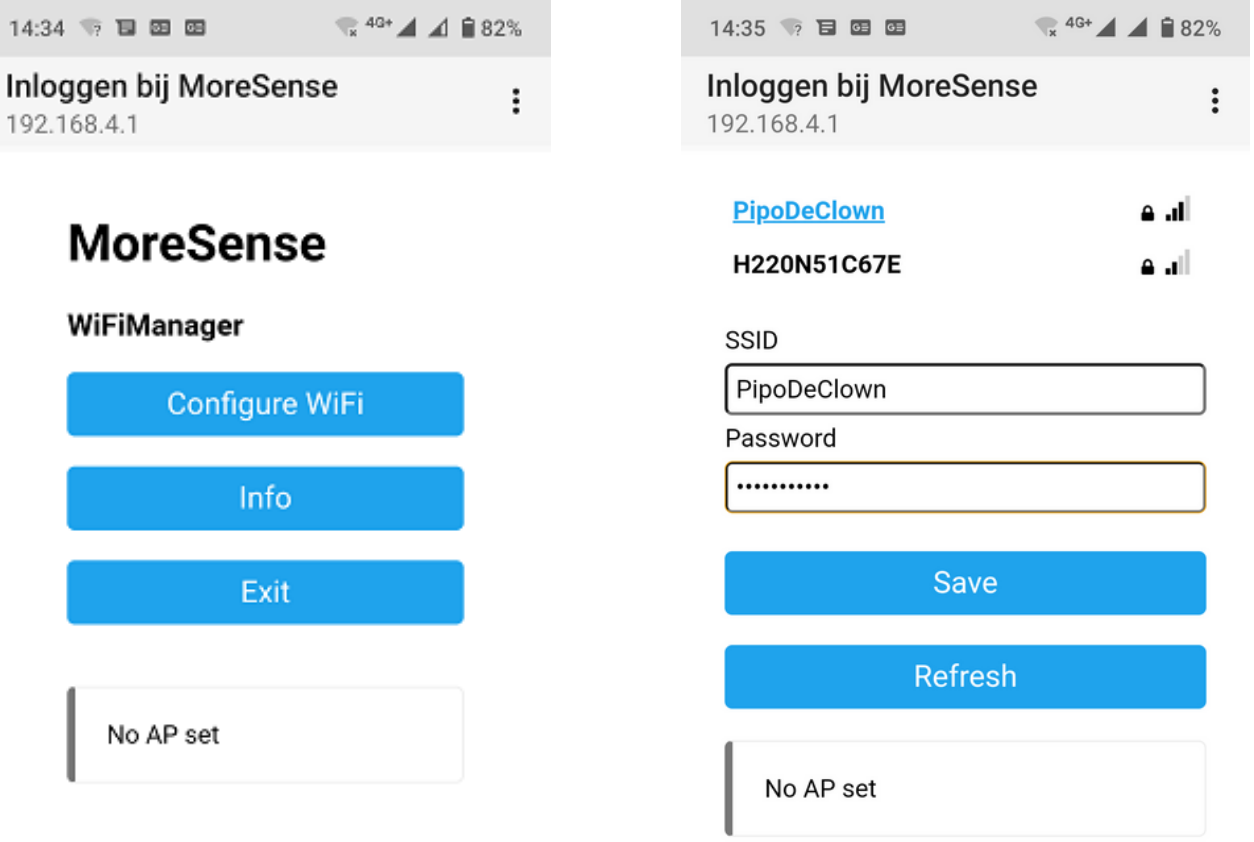

 $\blacktriangleleft$  $\circledcirc$  $\Box$ ◢  $(\mathbf{\bullet})$ × Afbeelding 3 Afbeelding 4 Pagina 7

# **STAP 4 (maak verbinding met de webserver)**

Met de ingebouwde webserver kunt u de meetgegevens bekijken, logbestanden downloaden, instellingen wijzigen en de firmware updaten.

De MoreSense sensor beschikt over mDNS functionalieit. Hierbij worden IPadressen omgezet in een webadres. U hoeft dan ook niet het IP-adres te weten. Het MoreSense webadres bestaat standaard uit de tekens "*http://MS-*", de laatste 4 tekens van het WiFi MAC adres (bijvoorbeeld "*F6BC*") en de extensie "*.local*". Het volledige webadres wordt dan "*http://MS-F6BC.local*". Dit webadres wordt getoond bij het opstarten van de sensor, direct nadat de WiFi verbinding tot stand is gekomen. De WiFi gegevens worden ook op het laatste scherm getoond. In het setup scherm bestaat de mogelijkheid de sensor een unieke naam te geven. Deze naam wordt dan ook gebruikt voor het webadres (b.v. http://huiskamer.local).

Als u het webadres in de adresbalk van een browser typt komt u op de homepagina van de MoreSense webserver (zie afb. 5). Let op dat uw PC, laptop, smartphone of PC op hetzelfde netwerk als de MoreSense sensor is aangesloten.

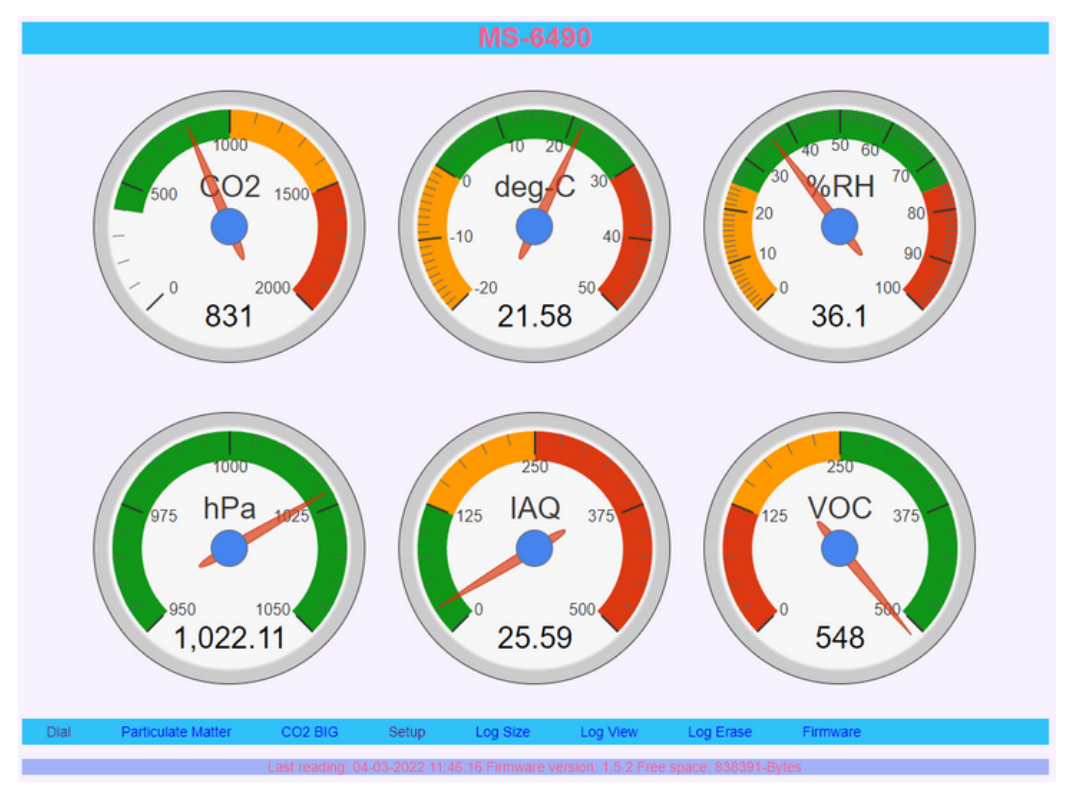

Afbeelding 5. Home pagina van de MoreSense webserver

# **Meetwaardes**

# **CO2**

De Moresense MS-02 is o.a. uitgerust met een SenseAir S8 zelfkalibrerende CO2 sensor. Deze sensor is ontwikkeld in Zweden en behoort al vele jaren tot de top in zijn klasse. De metingen worden uitgevoerd met gericht infrarood licht (NDIR) in combinate met een detector. CO2 absorbeert infra-rood licht dus hoe minder infra-rood licht wordt opgevangen door de detector des te hoger is het CO2 gehalte. De gemeten eenheid wordt uitgedrukt in "*Parts Per Million*" luchtdeeltjes oftewel "*PPM*". De SenseAir S8 meet tot 10000 ppm en heeft een verwachte levensduur van tenminste 10 jaar. In de buitenlucht bevinden zich ongeveer 417 deeltjes CO2 per miljoen deeltjes lucht (0,04 vol.-%). Lucht bestaat voor het grootste gedeelte uit stikstof (78 [vol.-%](https://nl.wikipedia.org/wiki/Volumeprocent)) en zuurstof (21 vol.-%).

#### **Automatische kalibratie**

De SenseAir CO2 sensor zal zichzelf (mits niet anders ingesteld) 1 keer per 180 uur automatisch kalibreren. De sensor moet dan wel minimaal 180 uren onafgebroken aan hebben gestaan. De automatische kalibratie wordt gebaseerd op de laagst gemeten waarde in 180 uur. Deze automatische kalibratie is eventueel in het setup scherm uit te schakelen voor het geval de CO2 waarde nooit de +/- 400 ppm zal bereiken.

# **Handmatige kalibratie**

De sensor is eventueel ook handmatig op basis van de buitenlucht te kalibreren. De sensor dient zich hiervoor in een omgeving te bevinden waar de CO2 waarde om en nabij de 400 ppm is (buiten, schuur). Verder is het van belang dat er weinig luchtstroming is en dat de sensor buiten direct zonlicht wordt geplaatst. Door 3 maal snel op de bovenste knop te drukken zal de kalibratieprocedure starten. U dient nogmaals op één van de knoppen te drukken om de kalibratie daadwerkelijk uit te laten voeren. Doet u dit niet dan zal de kalibratie binnen 3 minuten worden afgebroken en blijven de oude instellingen behouden.

# **Kleurgebruik CO2 waardes**

De CO2 waarde op het LED paneel kan in kleur variëren. De mogelijke kleuren zijn:

Groen: vanaf 400 tot 1000 ppm (goed klimaat) Oranje: vanaf 1000 tot 1500 ppm (gemiddeld klimaat) Rood: gelijk of boven 1500 ppm (slecht klimaat)

#### **Temperatuur**

De temperatuur wordt weergegeven in graden Celcius en wordt gemeten met een Bosch BME680 multisensor. Deze sensor meet overigens alle waardes behalve die van de CO2 en fijnstof. Tussen sensors onderling kunnen altijd kleine verschillen optreden, ook al zijn ze qua merk en type gelijk. Om deze reden en omdat de BME680 ook zelf warmte genereert voor het meten van de luchtkwaliteit dient de temperatuur altijd gecorrigeerd te worden. Standaard staat deze correctie op ongeveer minus 2 graden en zal in de meeste gevallen goed zijn. Indien de temperatuur niet juist is kunt u de correctiewaarde aanpassen in het setup menu. Gebruik bij een decimale waarde een punt i.p.v. een komma (**1.5** voor minus anderhalve graad correctie).

#### **Relatieve luchtvochtigheid**

De relatieve luchtvochtigheid geeft aan hoeveel vocht er zich relatief in de lucht bevindt. Bij een 100% luchtvochtigheid kan er niet nog meer vocht in de lucht komen. De luchtvochtigheid staat altijd in relatie met de temperatuur. Hoe hoger de temperatuur des te meer vocht zich in de lucht kan bevinden. De ideale luchtvochtigheid in huis ligt tussen de 40-60%. Zowel een te vochtige als te droge atmosfeer wordt bij bepaalde temperaturen als onaangenaam ervaren en kan bovendien leiden tot (gezondheids) problemen.

# **Luchtdruk**

De luchtdruk wordt gemeten in hectopascal (afgekort hPa) en is gelijk aan het vroeger in gebruik zijnde millibar. De luchtdruk varieert normaal gesproken zo tussen de 980 en 1035 hPa. Deze kan echter in extreme weersituaties veel lager c.q. hoger liggen.

#### **IAQ (Indexed Air Quality)**

De IAQ (Indexed Air Quality) is een door de Bosch BME680 berekende index waarde (zie afb. 6) die de luchtkwaliteit aangeeft op basis van vluchtige stoffen zoals formaldehyde, lakken, lijmen, schoonmaakmiddelen en alcohol . De index loopt van 0 (zeer schone lucht) tot en met 500 (extreem slechte lucht). De IAQ waarde wordt verkregen door een slim algoritme op basis van de luchtweerstand, temperatuur en de luchtvochtigheid.

Bij het opstarten van de sensor heeft deze zo'n 5 minuten nodig om te kalibreren. U kunt de BME680 testen door uw adem uit te blazen in de buurt (niet in) van de sensor.

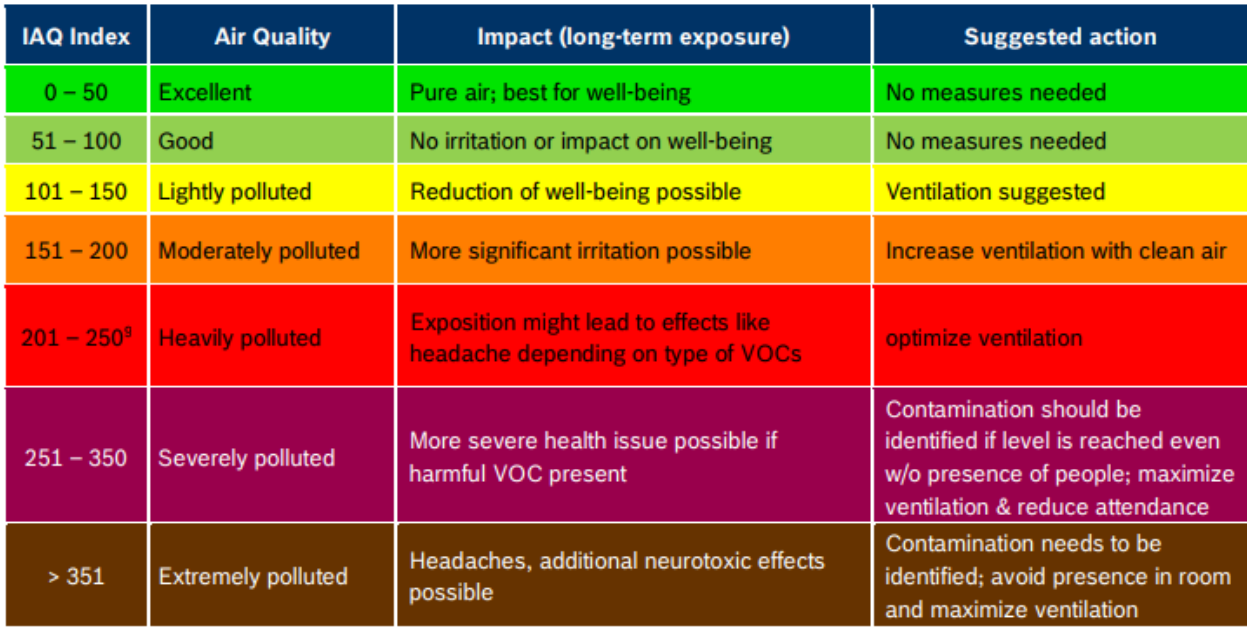

Afbeelding 6. IAQ index

# **Fijnstof meter**

Optioneel kan de MoreSense MS-02 worden uitgerust met een Sensirion SPS 30 fijnstofmeter. Deze geeft fijnstof in de groottes PM1, PM2.5, PM4 en PM10 weer. Hieronder (afb. 7) treft u een tabel aan zodat u de waardes kunt interpreteren.

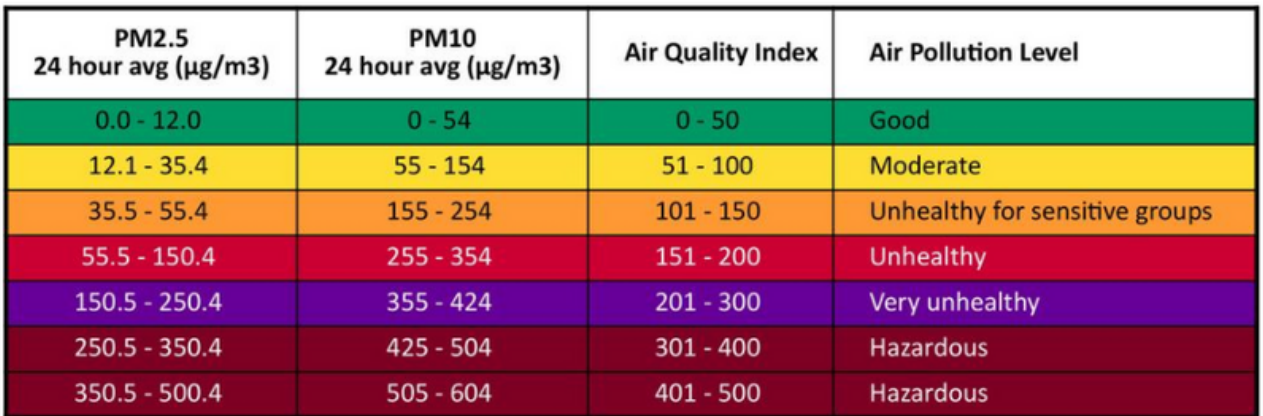

Afbeelding 7

# **Datum & tijd**

Als de sensor is gekoppeld aan een WiFi netwerk met internet verbinding zullen de datum en tijd worden opgeslagen in het logbestand en meegegeven aan MQTT en REST berichten. De datum en tijd worden verkregen via een zogenaamde "NTP" server (pool.nt.org). NTP staat voor Network Time Protocol. De interne klok van de MoreSense sensor wordt elk uur vergeleken met die van de NTP server en eventueel gesynchroniseerd. De tijd wordt automatisch aangepast aan de zomer- en wintertijd dus hij staat altijd gelijk.

## **MoreSense Webserver**

Op het laatste scherm worden de WiFi gegevens getoond. Dit betreffen het WiFi netwerk, het IP adres, het WiFi MAC adres en de signaalsterkte. Als u de URL of het IP-adres op de adresbalk van een browser intypt komt u terecht op de webserver van de MoreSense sensor (zie afb. 8). Uw smartphone/PC/tablet moet uiteraard wel op hetzelfde WiFi netwerk zijn aangesloten. Lukt het niet om op de beginpagina te komen dan zou dit aan de WiFi verbinding van de sensor kunnen liggen. Zorg er voor dat er een goede WiFi verbinding is op de plaats waar u de sensor gebruikt. Ook kunt u proberen direct het IP-adres van de sensor in te typen. De naam in de DHCP client list van uw router is "*MoreSense*".

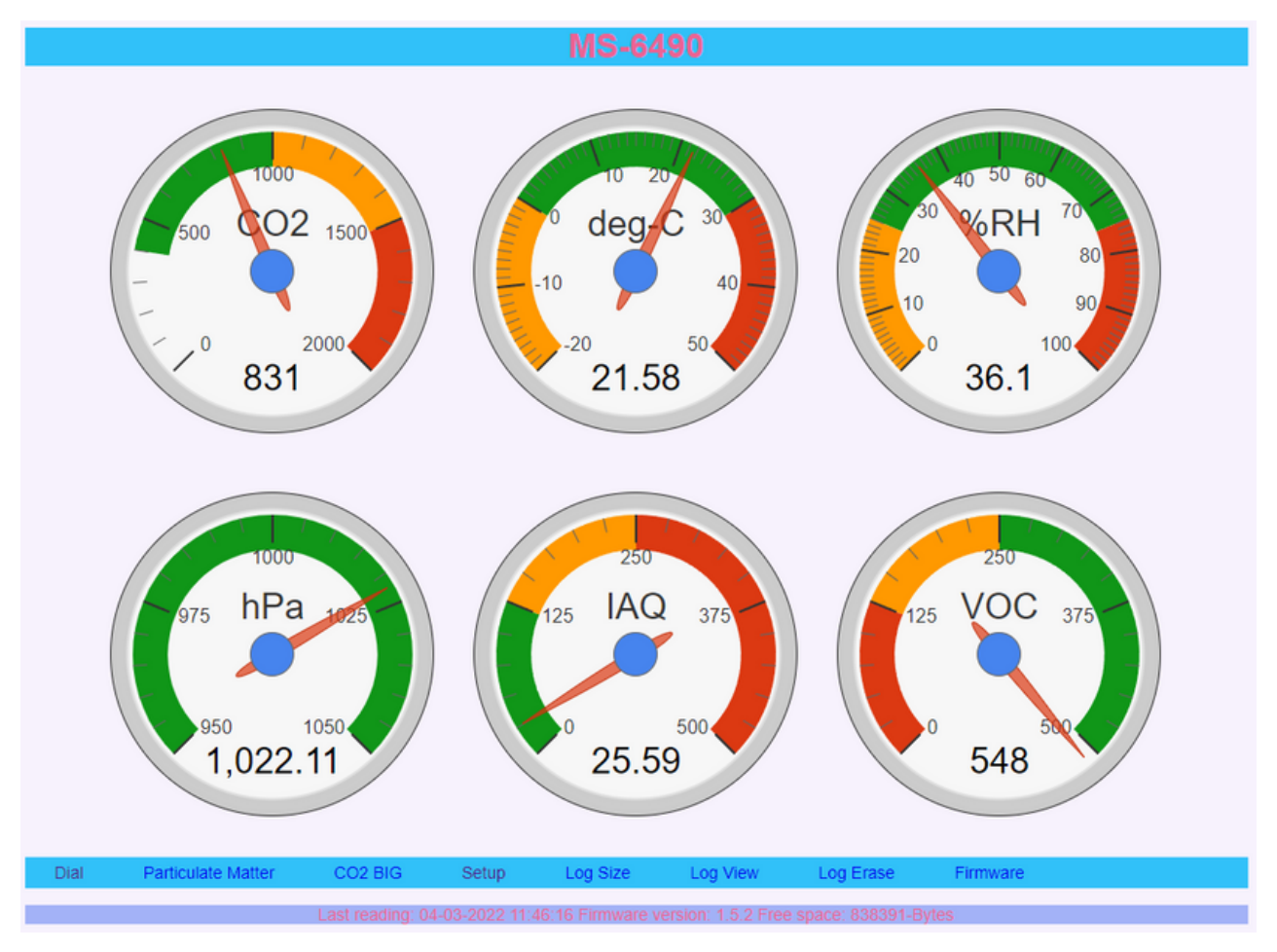

Afbeelding 8. Home pagina van de MoreSense webserver

Op de beginpagina worden de gemeten waardes in klokjes getoond. De klokjes zijn alleen zichtbaar indien de sensor via WiFi is verbonden aan het internet.

# **CO2 Big**

Deze pagina geeft uitsluitend de CO2 waarde weer op een grotere klok. Dit is bedoeld om via bijvoorbeeld een smart-tv de CO2 waarde op een groot scherm weer te geven zodat deze voor een ieder in de ruimte goed zichtbaar is.

#### **Setup**

Op deze pagina (zie afb. 9) kunnen de diverse instellingen van de sensor aangepast worden. Alle mogelijke opties worden op de volgende pagina's verder uitgelegd. Sla na de wijzigingen deze altijd op door op de knop "Save changes" te klikken. Soms hebben de wijzigingen pas effect als de sensor opnieuw is opgestart. Klik hiervoor op de knop "Reboot".

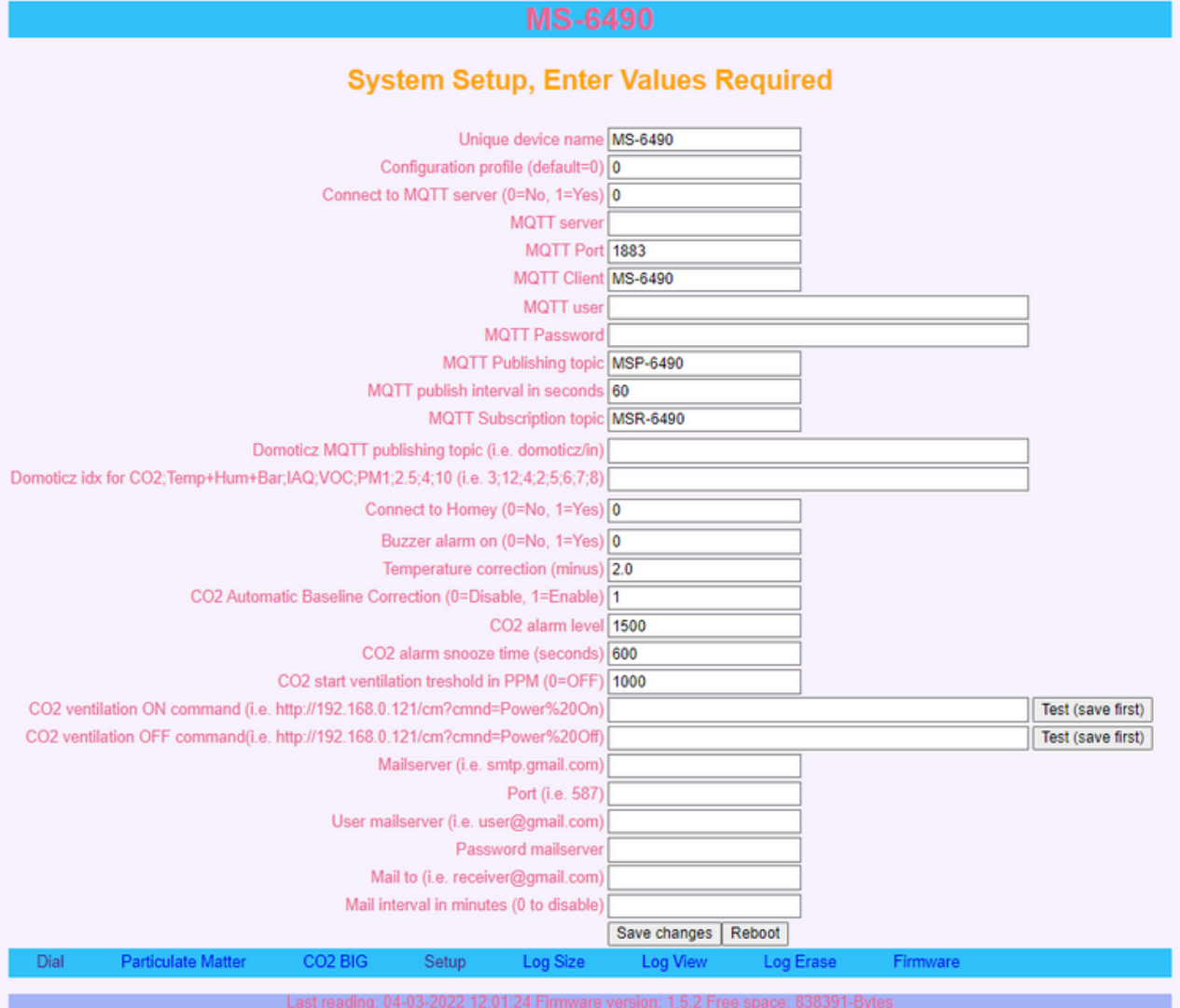

Afbeelding 9. Setup pagina

# **Unique device name**

Hier kunt u de naam van de sensor wijzigen. Standaard staat deze op "MS-" en de laatste 4 tekens van het WiFi MAC adres. U kunt deze naam veranderen in b.v. "Huiskamer". Dit is gemakkelijker te onthouden en geeft b.v. de locatie aan waar de sensor zich bevindt. Deze naam bepaalt ook het webadres van de sensor. Deze wordt in dit geval "http://huiskamer.local". Let op: Als u uw sensor al eerder aan een Homey controller heeft gekoppeld en u heeft de naam veranderd dan moet deze als nieuw apparaat worden toegevoegd. Gebruik geen spaties of vreemde tekens.

#### **Configuration profile**

Niet in gebruik

#### **Connect to MQTT server**

Hier kunt u aangeven of u de sensor aan een MQTT server wil koppelen. Vul hiervoor een één in voor "Ja" of nul voor "nee". De MoreSense MQTT client verstuurt de datum, tijd en meetgegevens in een zogenaamd "JSON" formaat. Dit formaat wordt veel gebruikt bij MQTT en biedt vele mogelijkheden. Als de sensor aan een MQTT server wordt gekoppeld zal bij het opstarten van de sensor een bericht worden getoond dat de sensor een koppeling probeert te maken met de MQTT server. Als de koppeling succesvol is zal hier een bevestiging van worden gegeven.

# **MQTT server**

Hier kunt u het webadres (b.v. mqtt://test.mosquitto.org) of het IP-nummer (b.v. 192.168.0.100) van de MQTT server (ook wel "MQTT broker" genoemd) instellen. Voer nog niet het poortnummer in, dit moet in het volgende veld.

# **MQTT Port**

Voer hier het poortnummer van de MQTT server in. Normaal gesproken is dit meestal 1883. Vooralsnog kunt u geen beveiligde verbinding met poortnummer 8883 opzetten. Omdat de meeste sensors binnen een privé netwerk (zoals uw eigen WiFi netwerk thuis) worden gebruikt levert dit geen risico's op.

# **MQTT client**

Dit is de naam waaronder de sensor bekend wordt bij de MQTT server. Dit betreft dus geen gebruikersnaam waarmee u eventueel moet inloggen op de server en wordt gebruikt om onderscheid te kunnen maken tussen de verschillende apparaten.

#### **MQTT user / Password**

Dit zijn de gebruikersnaam en het paswoord waarmee u moet inloggen op de server. Deze hoeven niet altijd opgegeven te worden. Dit is afhankelijk van of de server dit al dan niet verplicht.

#### **MQTT Publishing topic**

Het publishing topic bepaalt in welke groep de meetgegevens worden opgeslagen. U kunt deze groep vergelijken met een directory op uw computer. Vaak volstaat het om alleen het laatste gedeelte van de groep op te geven.

#### **MQTT publish interval in seconds**

Hier kunt u aangeven om de hoeveel seconden u de meetgegevens naar de MQTT server wilt versturen. Om overhead te voorkomen is het raadzaam minimaal een interval van 10 seconden aan te houden.

# **MQTT Subscription topic**

Hier kunt u het "topic" of de groep opgeven waarvan de sensor als het ware een abonnoment op heeft. U kunt m.b.v. MQTT diverse opdrachten geven. De volgende opdrachten zijn thans mogelijk:

**DISPLAY=nnn** Commando om de helderheid van het display in te stellen. nnn is een waarde tussen de 5 en 255. Hoe hoger de waarde des te feller het display.

**DISPLAYON/DISPLAYOFF** Met deze commando's kunt u het het display aan-of uitschakelen

**SPS30START/SPS30STOP** Met deze commando's kunt u de Sensirion fijnstofmeter aanof uitschakelen.

**BUZZERON / BUZZEROFF** Met deze opdrachten wordt het akoestisch signaal bij het bedienen van de knoppen aan- of uitgezet.

#### **Domoticz MQTT publishing topic (i.e. domoticz/in)**

Indien u de sensor wilt koppelen aan een Domoticz domotica controller dient u een MQTT topic op te geven waar naar de sensorgegevens verstuurd dienen te worden. Uw Domoticz systeem moet beschikken over een "MQTT Client Gateway with LAN interface" en een "Dummy" virtuele sensor. Verder dient er een MQTT broker aanwezig te zijn.

#### **Domoticz idx for CO2;Temp+Hum+Bar;IAQ;VOC;PM1;2.5;4;10**

Om de waardes van de MoreSense sensor te koppelen aan een Domoticz domotica systeem moet deze zijn voorzien van zogenaamde virtuele sensoren. De bijbehorende "idx" waardes van de virtule sensoren dienen hier (gescheiden door een puntkomma ;) opgegeven te worden. Geef altijd 8 idx waardes op (niet aanwezig op MS-02 mag leeg), ongeacht het aantal sensoren waarmee de MS-02 is uitgerust. Er moeten dus altijd 7 puntkomma's worden opgegeven. De volgende virtuele sensoren zijn mogelijk:

1) CO2 sensor (Selecteer in Domoticz "Air quality" als type sensor)

2) Temperatuur, luchtvochtigheid en luchtdruk. (Selecteer in Domoticz een "Wheather sensor" met "Temp + Humidity + Baro" als type sensor)

3-8) IAQ, VOC, PM1, PM2.5, PM4, PM10 (Selecteer per waarde in Domoticz "Custom sensor" als type sensor. )

# **Domoticz hardware en devices pagina's**

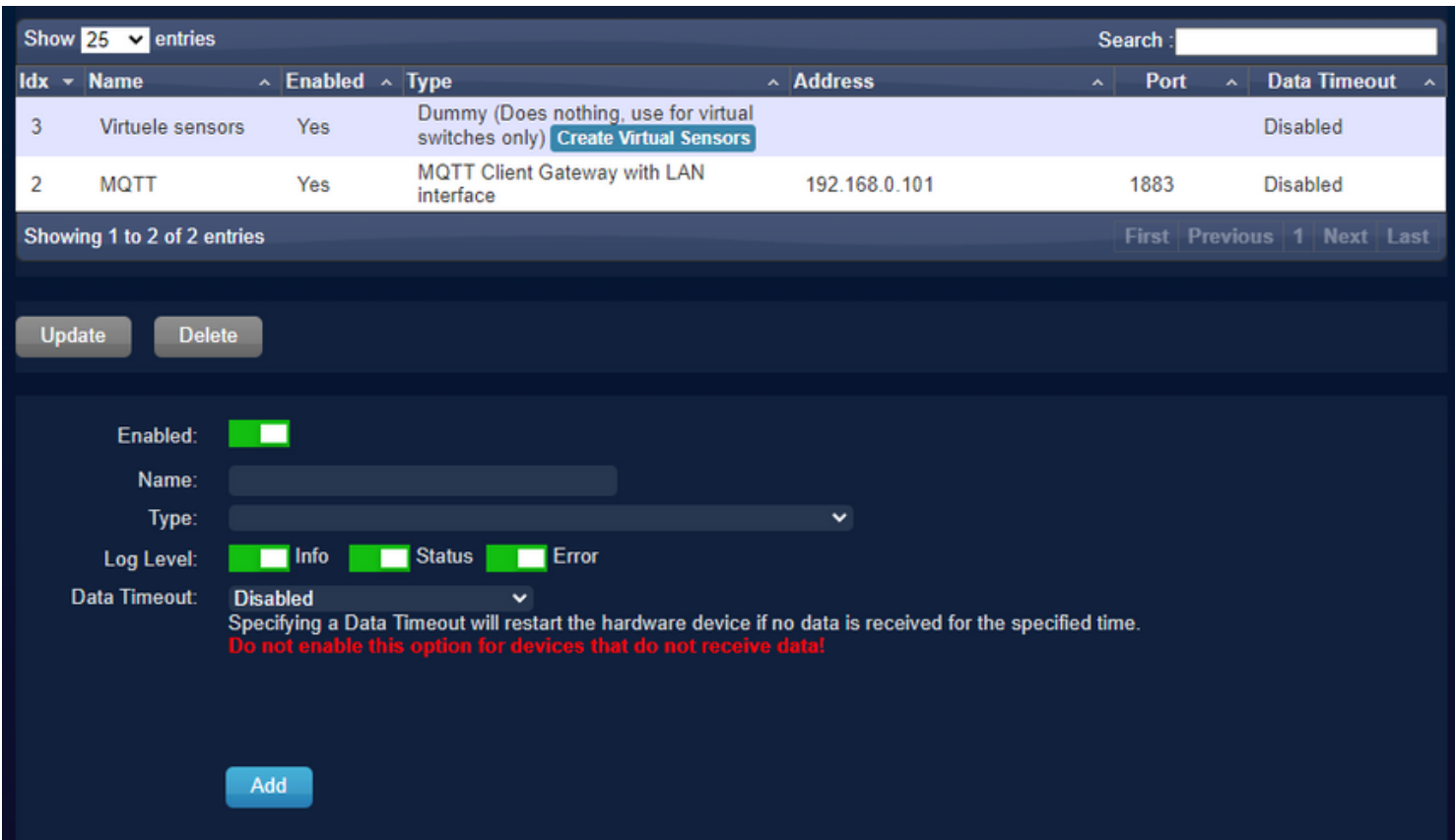

## Afbeelding 10. Domoticz hardware pagina

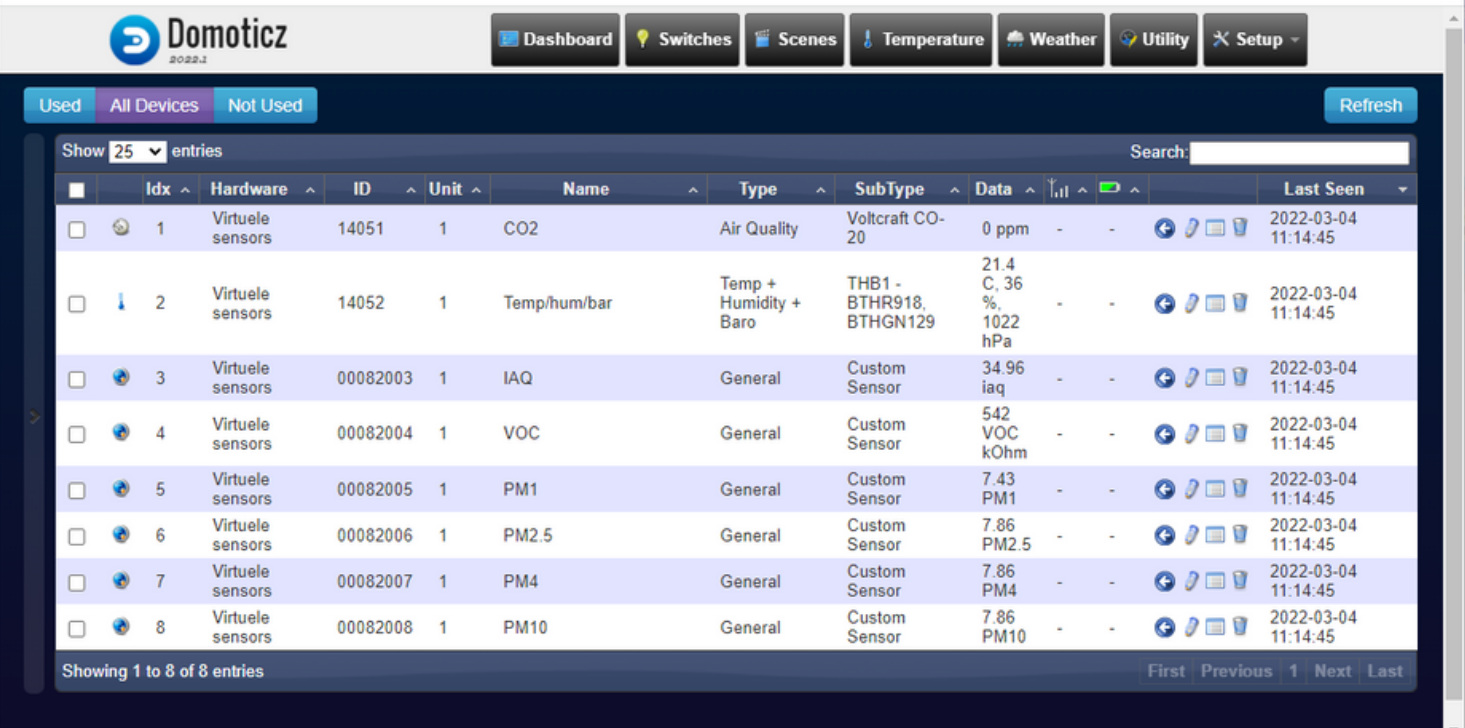

Afbeelding 11. Domoticz virtuele sensoren

# **Connect to Homey**

Vul hier een 1 in indien u een connectie wilt maken met de Homey controller. Na een herstart zal de sensor zichtbaar worden voor Homey. Hiervoor moet wel de Homeyduino app op de Homey controller zijn geïnstalleerd en vervolgens de sensor worden toegevoegd. Met de Homey zijn er vervolgens vele mogelijkheden zoals het aansturen van een ventilatiesysteem of het versturen van berichten naar uw telefoon (push berichten) als bepaalde waardes overschreden worden. De Homey slaat de gegevens ook op zodat deze later in overzichtelijke grafieken zichtbaar gemaakt kunnen worden. Bij het wijzigen van de "unique device name" dient de sensor opnieuw aan Homey als apparaat te worden toegevoegd.

#### **Connect to Home Assistant**

Om een koppeling met Home Assistant te kunnen maken dient de sensor verbonden te zijn met een MQTT server. Voer in het veld "Connect to Home Assistant" een "1" in. De sensor zal bij het opstarten voor elke waarde een "Auto Discovery" bericht versturen naar het topic homeassistant/sensor/config. De sensorwaardes worden verstuurd naar het topic opgegeven in het veld "MQTT Publishing topic". Selecteer in Home Assistent "Instellingen -> Apparaten & Diensten" en klik op de link "n Apparaten" onder de sectie "MQTT" om de sensor aan HA toe te voegen. Als de sensor niet zichtbaar is controleer dan de MQTT server (bijvoorbeeld met "MQTT explorer") of de berichten aanwezig zijn. Soms kan ook een herstart van HA nodig zijn.

# **Buzzer alarm on**

Vul hier een 0 in als u geen alarmsignalen wenst bij het overschrijden van de CO2 (instelbaar) of IAQ (375) drempelwaarde.

#### **Temperature correction**

Hier kunt u de temperatuur correctie instellen. Normaal gesproken is dit zo rond de 2 graden celcius. U hoeft geen minus teken voor het getal te plaatsen.

# **CO2 Automatic Baseline Correction**

De SenseAir S8 CO2 sensor is een zelfkalibrerende sensor. Elke 180 uur (7,5 dagen) kijkt de sensor naar de laagst gemeten waarde en beschouwt deze als 400 PPM. De sensor moet voor de automatische kalibratie wel de gehele periode onafgebroken aan staan. Deze kalibratie is nodig omdat de sensor, zij het heel langzaam, "slijt". Het infrarode licht dat wordt gebruikt voor het berekenen van de CO2 waarde kan naar verloop van tijd minder worden. Door het regelmatig kalibreren blijven de waardes accuraat. In de beginperiode kan de sensor afwijkende waardes geven. Na 3 onafgebroken ABC periode's (22,5 dagen) zal de sensor de waardes helemaal correct weergeven. Mocht u niet zo lang kunnen wachten dan kunt u de sensor ook handmatig kalibreren in de buitenlucht. Zorg er voor dat de sensor eerst enige tijd (5-10 minuten) heeft kunnen acclimatiseren, er geen wind is en er ook geen direct zonlicht op de sensor valt.

Nu kunnen er situaties zijn waarbij het automatisch kalibreren niet gewenst is. Bijvoorbeeld op een plek waar de CO2 waarde altijd hoger is dan 400 PPM. Door een nul in te vullen in dit veld schakelt u de automatische kalibratie uit. Het is dan wel nodig eens in de paar maanden de sensor handmatig te kalibreren.

# **CO2 alarm level**

Hier kunt u de CO2 waarde opgeven waarbij het ingebouwde alarm (buzzer) af gaat.

#### **CO2 alarm snooze time**

Net zoals bij vele klokradio's kunt u een eventueel alarm "snoozen" oftewel tijdelijk uitschakelen. Vul hier het aantal seconden in dat de tijdelijke uitschakeling actief moet blijven.

#### **CO2 start ventilation treshold in PPM**

Geef hier de CO2 waarde op waarbij een eventuele slimme schakelaar (zoals de apart te bestellen BlitzWolf WiFi socket) aan moet gaan.

#### **CO2 ventilation ON/OFF command**

Deze 2 velden bevatten de HTTP commando's om een slimme schakelaar aan- of uit te zetten bij het passeren van de CO2 drempelwaarde. Om te snel schakelen te voorkomen (waarbij apparatuur beschadigd kan raken) wordt een minimale tussentijd van 1 minuut aangehouden.

#### **Mailserver, port, user, password, mailto, interval**

Indien gewenst kunnen de meetwaardes (in de vorm van CSV bestanden) van de sensor periodiek via e-mail verstuurd worden. De sensor dient hiervoor verbonden te zijn met een WiFi netwerk dat verbonden is met het internet. Vul bij mailserver het mailserver adres in (bijvoorbeeld smtp.gmail.com). Mocht u GMAIL willen gebruiken voor het versturen van berichten dan is het noodzakelijk GMAIL voor "minder goed beveiligde apps" in te stellen. Hoewel de communicatie met de mailserver wordt versleuteld is het raadzaam geen account te gebruiken (geldt alleen voor het verzenden) dat ook voor het versturen of ontvangen van vertrouwelijke informatie wordt gebruikt. Voer bij "port" het te gebruiken portnummer in (vaak wordt hier 587 voor gebruikt). Vul bij "user" de gebruikersnaam en bij "password" het wachtwoord in. Bij "mailto" kunt u de ontvanger van de CSV bestanden opgeven. Geef als laatste op om de hoeveel minuten u een bestand wenst te ontvangen. Het betreffen overigens altijd complete bestanden met alle geregistreerde meetwaardes (dus geen updatebestanden).

# **Log Size**

Op deze pagina wordt de grootte van het logbestand en de vrije ruimte van de flashdrive getoond. Indien de vrije ruimte te klein wordt is het raadzaam het logbestand te downloaden en vervolgens te verwijderen. Als er onvoldoende ruimte aanwezig is zullen de meetgegevens niet meer opgeslagen worden.

#### **Log view**

Via deze optie kunt u het logbestand downloaden. Het logbestand is een zogenaamd "CSV" bestand waarbij de waardes door een puntkomma worden gescheiden. Excel of een ander spreadsheetprogramma kan dit bestand meestal probleemloos inlezen (zie afb.12).

#### **Log erase**

Door dit menu item te selecteren kunt u het logbestand verwijderen. Ter voorkoming van het ongewenst verwijderen dient u deze een tweede keer te selecteren. Eenmaal verwijderde bestanden zijn niet terug te halen.

| MoreSense_15-12-2021_14_57_10.csv - OpenOffice Calc                                                                                                    |                            |           |           |                         |                     |              |                    | п                    | $\times$                 |
|----------------------------------------------------------------------------------------------------|----------------------------|-----------|-----------|-------------------------|---------------------|--------------|--------------------|----------------------|--------------------------|
| Bewerken Beel <u>d</u> Invoegen <u>O</u> pmaak Extra<br>Gegevens Venster Help<br>Bestand                                                                                                    |                            |           |           |                         |                     |              |                    |                      |                          |
| ैं ∶<br>弩<br><b>ABC</b><br> 曲≫  舳❷  自 <br><b>Tekst zoeken</b><br>$-2$<br>$\mathbb{Z}$<br>* @<br>$\frac{2}{4}$<br>福<br>啕<br>Œ<br><b>es</b><br>AJ.<br>m<br>S<br>$\circledcirc$<br>e.<br>۰<br>$\psi$<br>u<br>an. |                            |           |           |                         |                     |              |                    |                      | $\frac{3}{2}$            |
| ६%<br>囤<br>$3.35 \in E \cup E$<br>$\mathcal{C}$<br>$\Omega$<br>v<br>三<br>三三三日川山<br>%<br>Arial<br>$\checkmark$<br>$-$ A<br>10<br>$\checkmark$                                                                  |                            |           |           |                         |                     |              |                    |                      |                          |
| $\check{~}$<br>方图<br>A1<br>Date (DD-MM-YYYY)<br>$=$                                                                                                    |                            |           |           |                         |                     |              |                    |                      | ₹                        |
|                                                                                                    |                            | в         | c         | D                       | E                   | F            | G                  | н                    | $\overline{\phantom{a}}$ |
|                                                                                                    | Date (DD-MM-YYYY)          | Time      |           | CO2 ppm Degrees Celcius | % Relative Humidity | Pressure hPa | Indoor Air Quality | <b>VOC kOhm</b>      | \$                       |
| 2                                                                                                    | 11-12-2021                 | 10:10:55  |           | 00.00                   | 0.00                | 0.00         | 0.00               | $\mathbf{0}$         |                          |
| 3                                                                                                    | 11-12-2021                 | 10:21:02  |           | 761 21.60               | 46.16               | 1014.51      | 0.00               | 162                  | 毊                        |
| 4                                                                                                    | 11-12-2021                 | 10:31:03  |           | 800 22.48               | 44.58               | 1014.62      | 0.00               | 197                  |                          |
| 5                                                                                                    | 11-12-2021                 | 10:41:03  |           | 845 22.96               | 44.06               | 1014.76      | 25.00              | 212                  | $\tilde{\tau}_{\rm s}$   |
| 6                                                                                                    | 11-12-2021                 | 10:51:04  |           | 867 23.05               | 44.05               | 1014.86      | 26.23              | 218                  |                          |
|                                                                                                    | 11-12-2021                 | 11:01:04  |           | 901 23.20               | 44.04               | 1015.00      | 25.00              | 224                  | ◉                        |
| 8                                                                                                    | 11-12-2021                 | 11:11:05  |           | 911 23.42               | 43.77               | 1015.15      | 31.49              | 223                  |                          |
| 9                                                                                                    | 11-12-2021                 | 11:21:06  |           | 949 23.52               | 43.94               | 1015.29      | 31.65              | 224                  | 无                        |
| 10                                                                                                    | 11-12-2021                 | 11:31:07  |           | 966 23.65               | 43.89               | 1015.31      | 26.10              | 227                  |                          |
| 11                                                                                                    | 11-12-2021                 | 11:41:07  |           | 983 23.71               | 44.07               | 1015.47      | 31.76              | 225                  |                          |
| 12                                                                                                    | 11-12-2021                 | 11:51:07  |           | 964 23.69               | 44.16               | 1015.47      | 31.89              | 225                  |                          |
| 13                                                                                                    | 11-12-2021                 | 12:01:08  |           | 1065 23.85              | 44.49               | 1015.62      | 34.71              | 221                  |                          |
| 14                                                                                                    | 11-12-2021                 | 12:11:08  |           | 1090 23.80              | 44.82               | 1015.83      | 65.68              | 215                  |                          |
| 15                                                                                                    | 11-12-2021                 | 12:21:09  |           | 1158 23.78              | 45.16               | 1015.81      | 69.78              | 213                  |                          |
| 16                                                                                                    | 11-12-2021<br><b>Blad1</b> | 12:31:09  | $\vert$ < | 1209 23.69              | 45.55               | 1015.85      | 63.67              | 214<br>$\rightarrow$ |                          |
|                                                                                                    | <b>Blad 1/1</b>            | Standaard |           |                         | <b>STD</b>          | $Som = 0$    | $\Theta$           | $\bigoplus$          | 100 %                    |

Afbeelding 12. Voorbeeld logbestand

#### **Firmware**

Er komen regelmatig nieuwe firmware updates (met bugfixes en nieuwe functionaliteit) uit. Deze firmware kunt u via de browser uploaden naar de sensor (zie afb. 13). Firmware versies bestaan uit binaire bestanden en kunnen worden gedownload van MoreSense-nl.com.

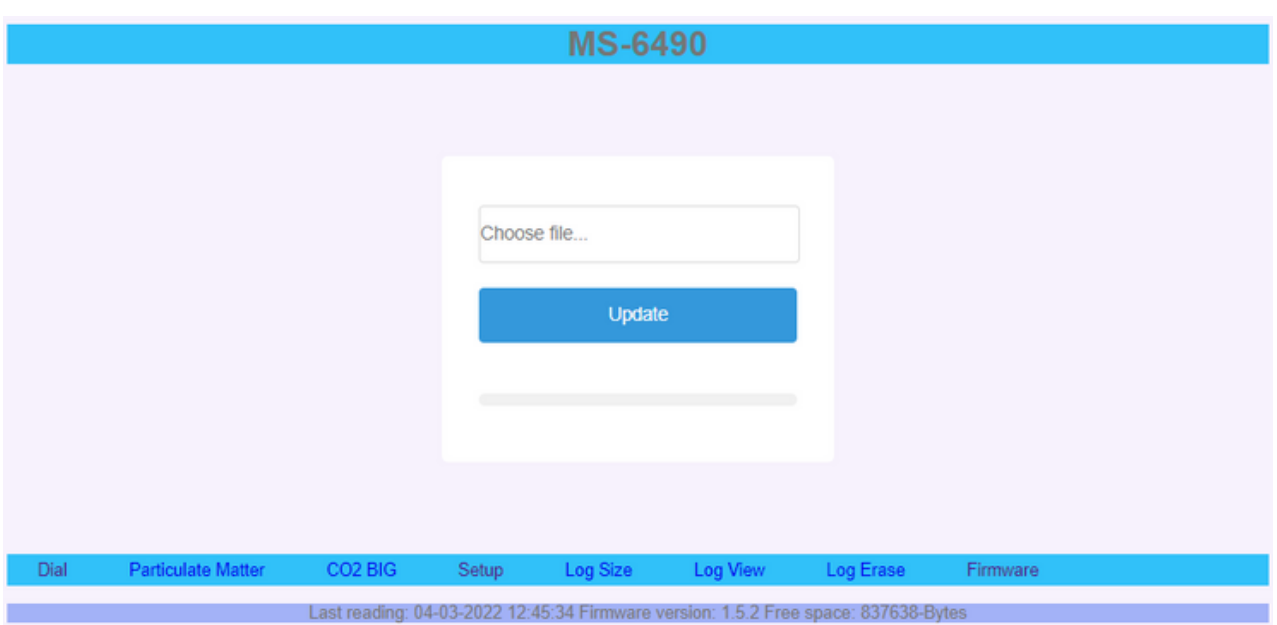

Afbeelding 13. Firmware update

Klik voor het te uploaden bestand in het "Choose File" veld. U kunt vervolgens het bestand vanaf uw computer selecteren. Kies vervolgens op de knop "Update". Als alles is goed gegaan zal de sensor de tekst "Updating" tonen. Zodra het update proces is voltooid zal de sensor opnieuw opstarten. U kunt in de onderste balk van elke webpagina (ververs wel eerst het scherm in de webbrowser) zien of de gewenste firmware daadwerkelijk geïnstalleerd is. Is dit niet het geval dan is er bij het uploaden iets fout gegaan. Soms kan het voorkomen dat het firmware bestand niet helemaal goed is aangekomen. Dit wordt vaak veroorzaakt door een zwakke WiFi verbinding. Verzeker u ervan dat de sensor een sterke WiFi verbinding heeft en probeer het vervolgens opnieuw.

#### **REST API**

Via de REST API kunnen via een HTTP GET commando de datum, tijd en meetgegevens van de MoreSense sensor worden opgevraagd. De informatie wordt in het zogenaamde JSON formaat gegeven.

Het thans in gebruik zijnde HTTP commando is: http://sensor.local/VALUES Let op: Gebruik kapitale letters voor het woord "VALUES". De waarde die wordt teruggegeven kan er als volgt uitzien:

**{"Date":"15-12-2021","Time":"15:57:50","CO2":925,"Temperature":21.42,"Humidity":53.84,"Pressure":1030.69,"IAQ":56.77,"GASres":218}**

#### **Batterij (PANASONIC NCR18650B 3400 mAh)**

Indien de sensor is voorzien van een oplaadbare batterij dan kan deze in zijn geheel worden uitgeschakeld door de 5 Volts stroomvoorziening (adapter) uit te schakelen én het knopje op de achterkant tweemaal in te drukken. Nogmaals drukken (zonder adapter) zet de sensor, indien de batterij voldoende lading heeft, weer aan. Zodra de adapter wordt aangeschakeld zal de sensor aan gaan en zal ook de batterij geladen worden. De vier blauwe ledjes op de achterkant geven aan hoeveel capaciteit de batterij nog heeft. De batterij wordt zowel tegen over- als onderladen beschermd.

De sensor zal zo rond de 12-24 uur op één acculading kunnen blijven werken. De duur kan eventueel verlengd worden door het display uit te schakelen.

Indien het voltage van de batterij onder de 2,8 Volt komt zal deze geladen worden met maximaal 180 mA. Zodra het voltage 2,8 Volt of hoger is zal deze met maximaal 2,4 Ampère verder tot 4,2 Volt geladen worden.

# **Gebruik van de knoppen**

In de onderstaande tabel wordt een overzicht gegeven voor het gebruik van de knoppen naast het display. Bij elke keer dat u de knopt indrukt hoort u, mits de buzzer is ingeschakeld, een geluidssignaal ter bevestiging.

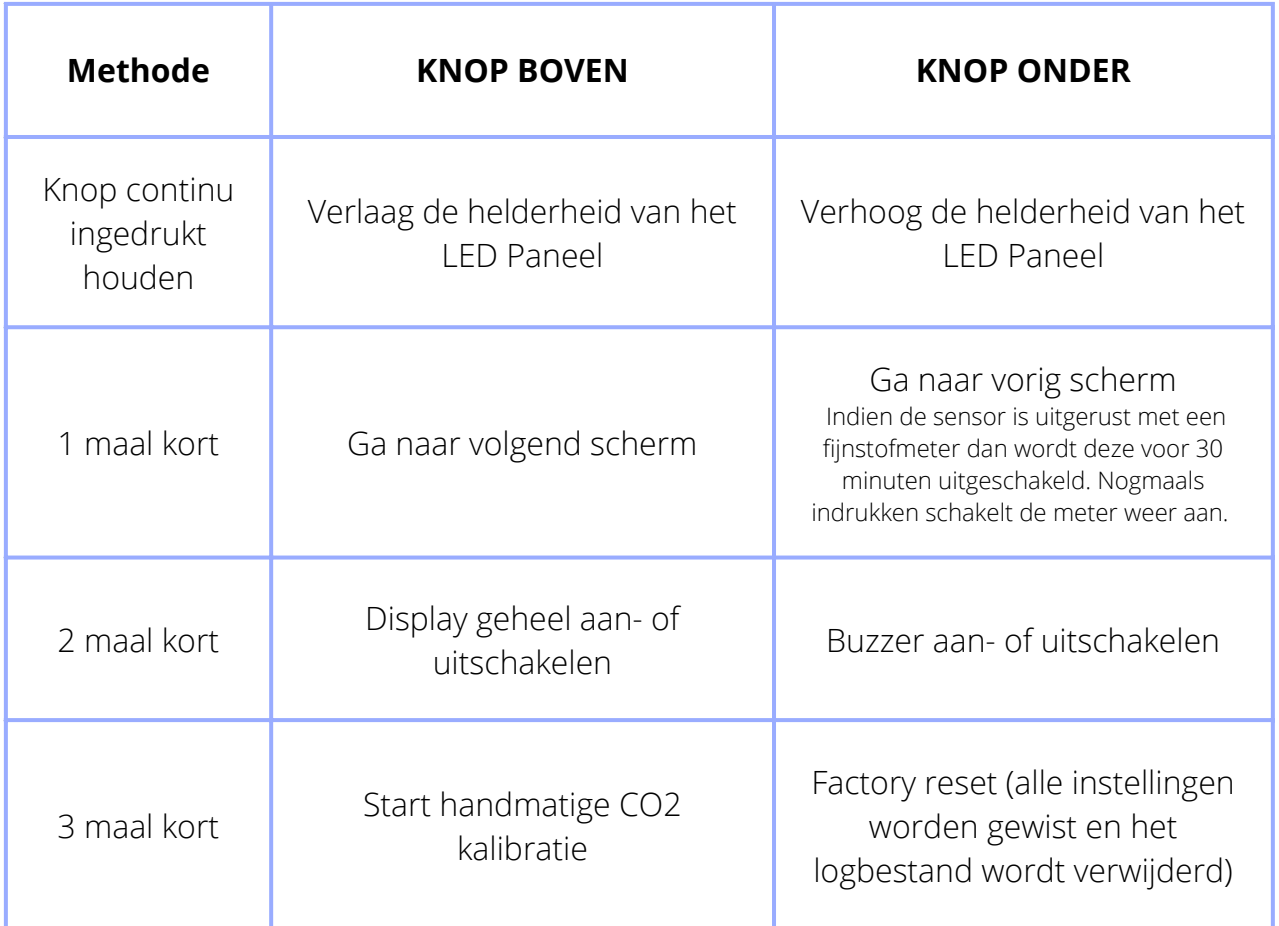